# **Welcome to DSK Direct!**

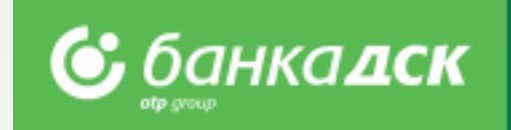

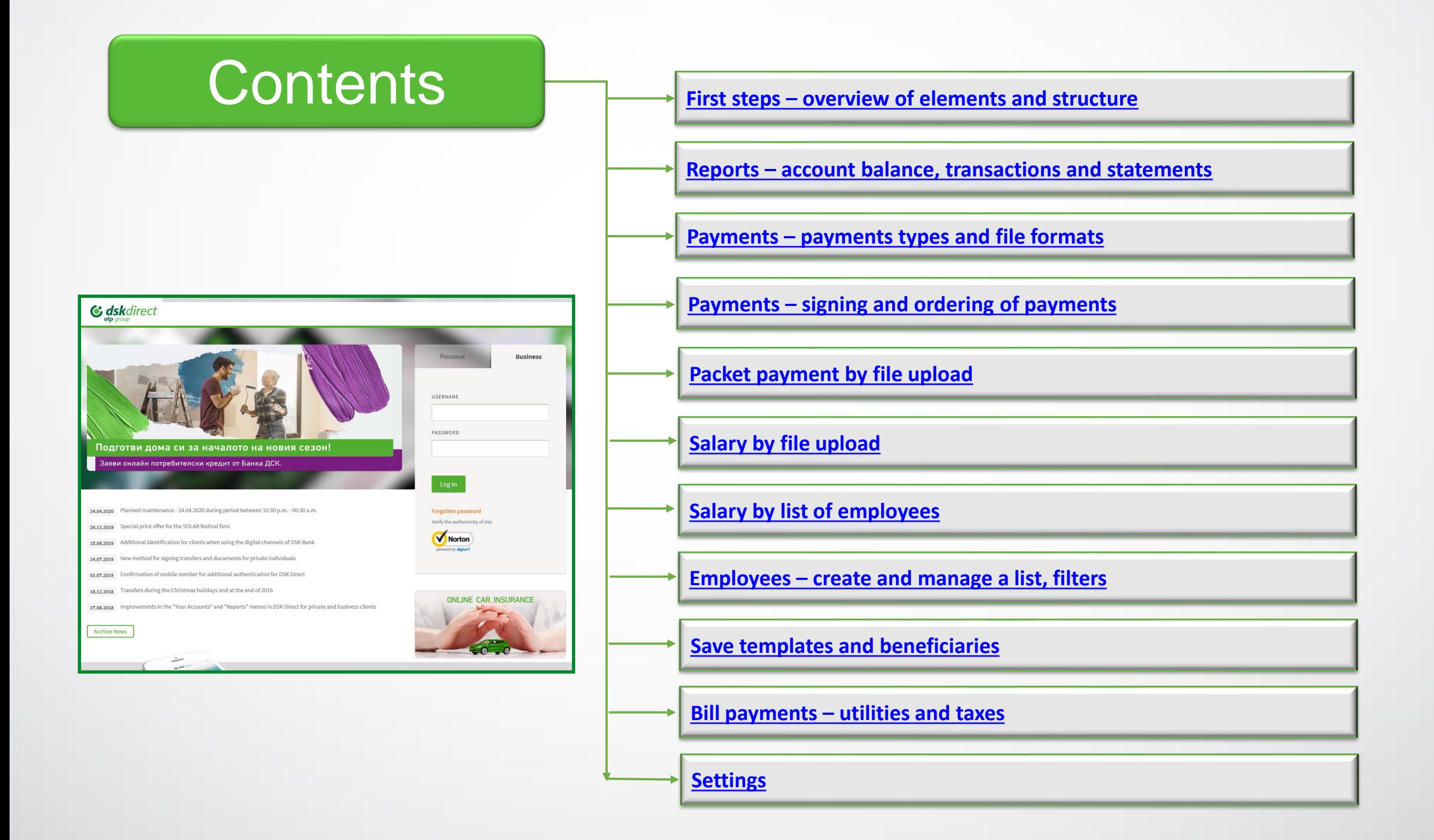

### <span id="page-1-0"></span>First steps Overview of system elements

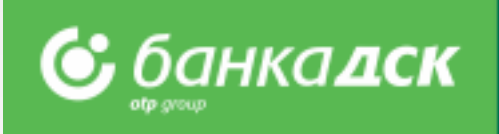

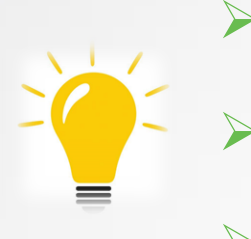

- ➢ After you log in DSK Direct for the first time, you must **change your password**
- ➢ Activate your **signing method** through the Settings menu
- ➢ **Customize your screen** to meet your needs

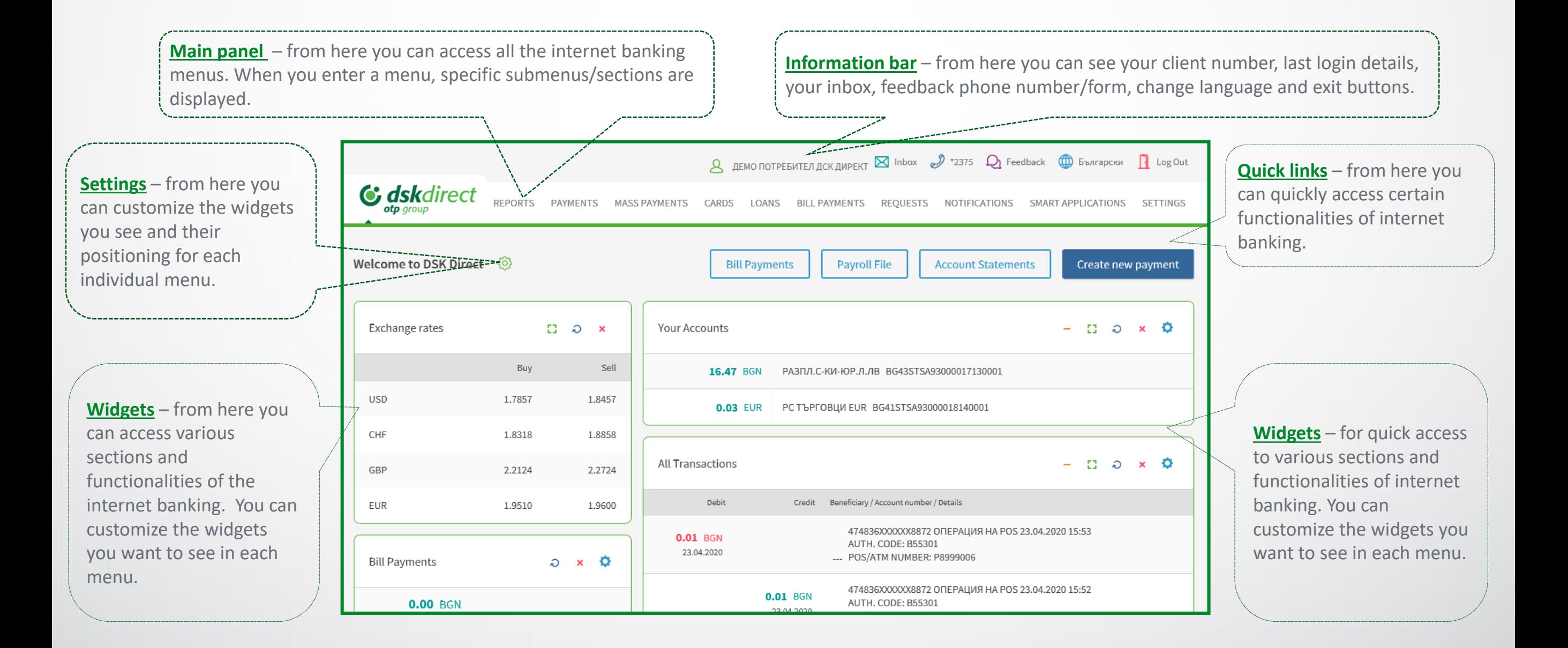

### <span id="page-2-0"></span>Reports Account balance, transactions and statements

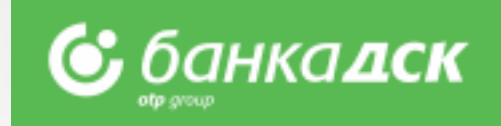

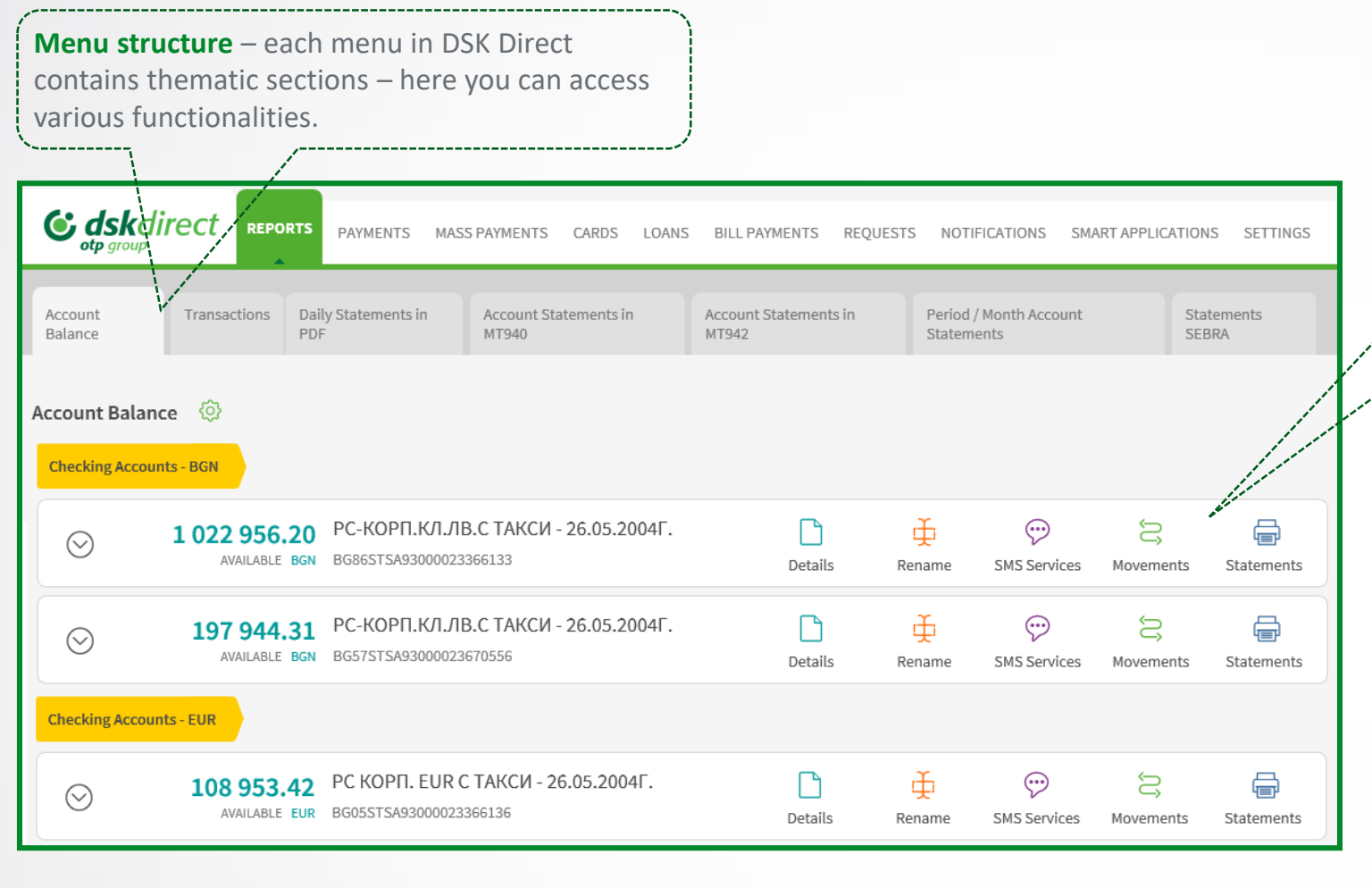

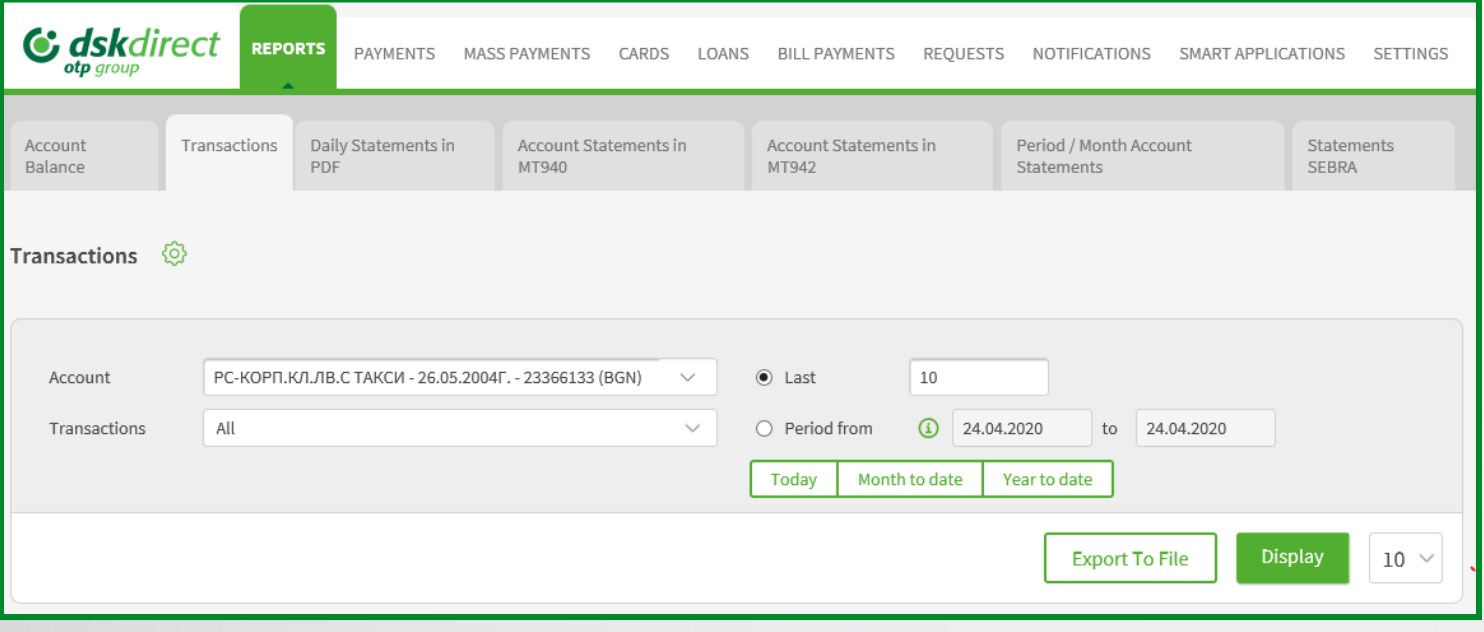

**Quick links** – through the buttons lined next to each account, you have quick access to the requested account information or service.

#### **Sections in the Information menu:**

- ➢ **"Account balance"** shows the available balance on company accounts.
- ➢ **"Transactions"** shows all transactions for a period selected by the client.
- ➢ **"Daily statements in PDF"**  shows **daily** statements in PDF.
- ➢ **"Account Statements in MT940 format" and**
- ➢ **"Account Statements in MT942 format"**  show statements in MT940/МТ942 format. Ready for import to different accounting systems.
- ➢ **"Period / Month Account Statements"** shows summary statements with an option to select period, specific month or from the beginning of the current month to date.
- ➢ **"Statements SEBRA".**
- **"Export To File" button**  allows export in different formats (**Word, Excel, CSV, XML**).

### <span id="page-3-0"></span>Payments Payment types and file formats

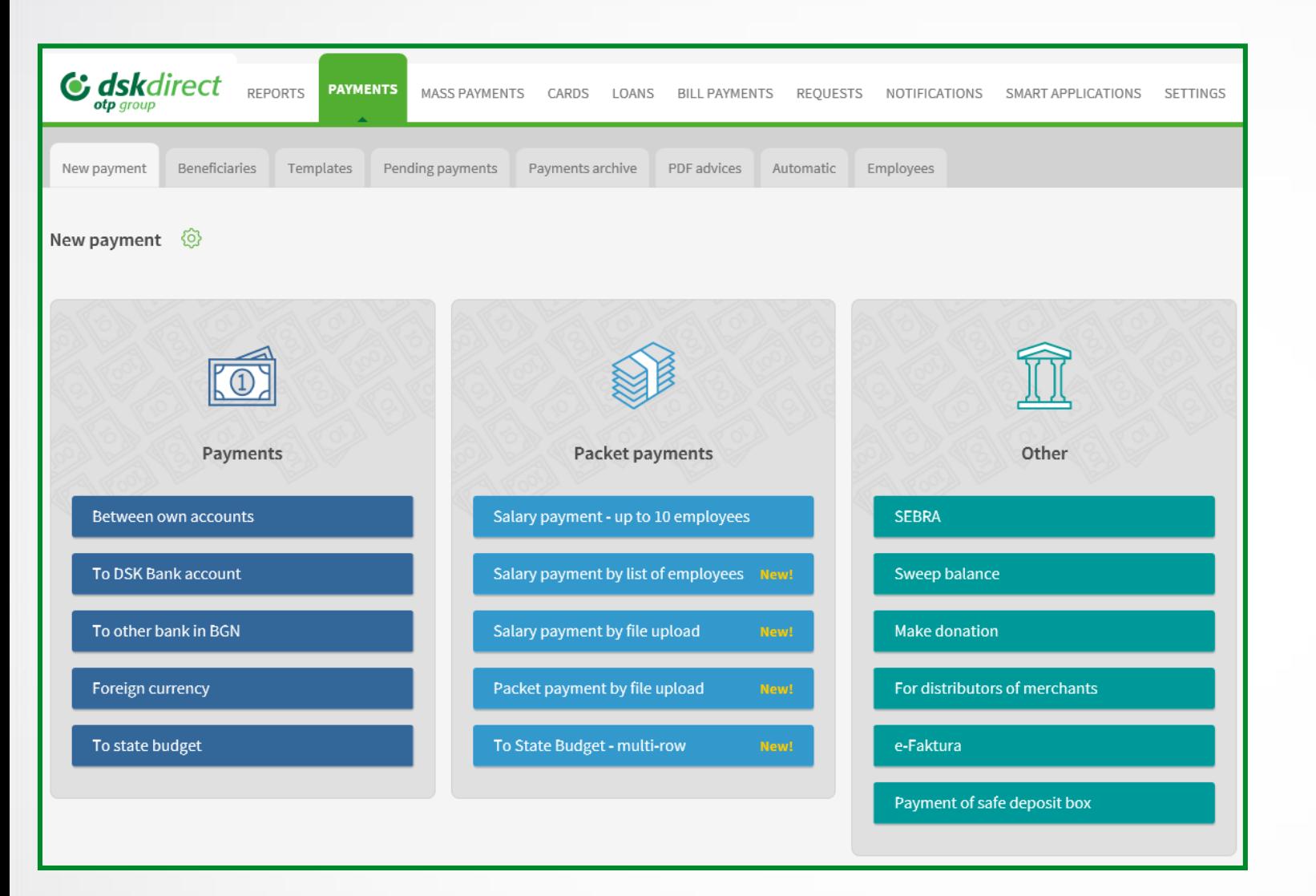

### **Access to payment types – divided in 3 groups:**

- ➢ **Payments**  for payments by filling in a form.
- ➢ **Packet payments**  for batch/mass transfers through files in various formats, as well as for salaries through files and employee lists. **Supported file formats**:

#### **ZAPDEP, МТ100, МТ100SEPA, МТ101, МТ103, МТ103BUDJ, XML и CSV**

➢ **Other** – for other specific types of payments.

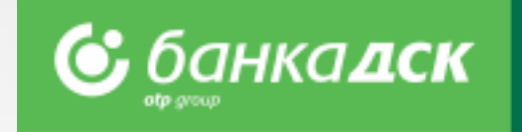

#### **Payments:**

- ➢ **Between own accounts –** to transfer funds between own accounts with DSK Bank. Also used for purchase and sale of foreign currency.
- ➢ **To DSK Bank account –** to order transfers to accounts with DSK Bank;
- ➢ **To other bank in BGN**  to order transfers in BGN to another bank in Bulgaria;
- ➢ **Foreign currency**  to order a currency transfer to another bank in Bulgaria or abroad;
- $\triangleright$  **To state budget** to order transfers to state budget entities;

#### **Packet payments:**

- ➢ **Salary payment – up to 10 employees –** to order salary payments to a list of employees, through a single transfer.
- ➢ **Salary payment by list of employees –** to order salary payments to a list of employees already added to "Employees" section in "Transfers" menu.
- ➢ **Salary payment by file upload –** to order salary payments through a file in **ZAPDEP** format**.**
- ➢ **Packet payment by file upload –** to order batch/mass payments through files in various formats. With flexible batch edit options and various payer accounts in the batch.
- ➢ **To State Budget – multi-row** to order multi-row payments to the state budget.

#### **Other:**

➢ **For payments through SEBRA, donations, е-Faktura, for merchant distributors and Sweep balance**.

### <span id="page-4-0"></span>Payments Signing and sending of payments

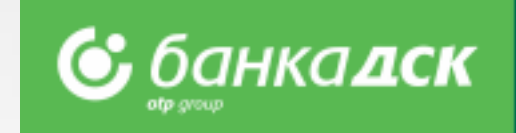

- ➢ **Pending payments** section opens by default when you access the "**Payments"** menu
- ➢ Used for **confirmation of payments**  contains all saved payments that are not yet signed and sent
- ➢ With filters for bank client (for **SingleSignOn** users), order type and channel, date and period

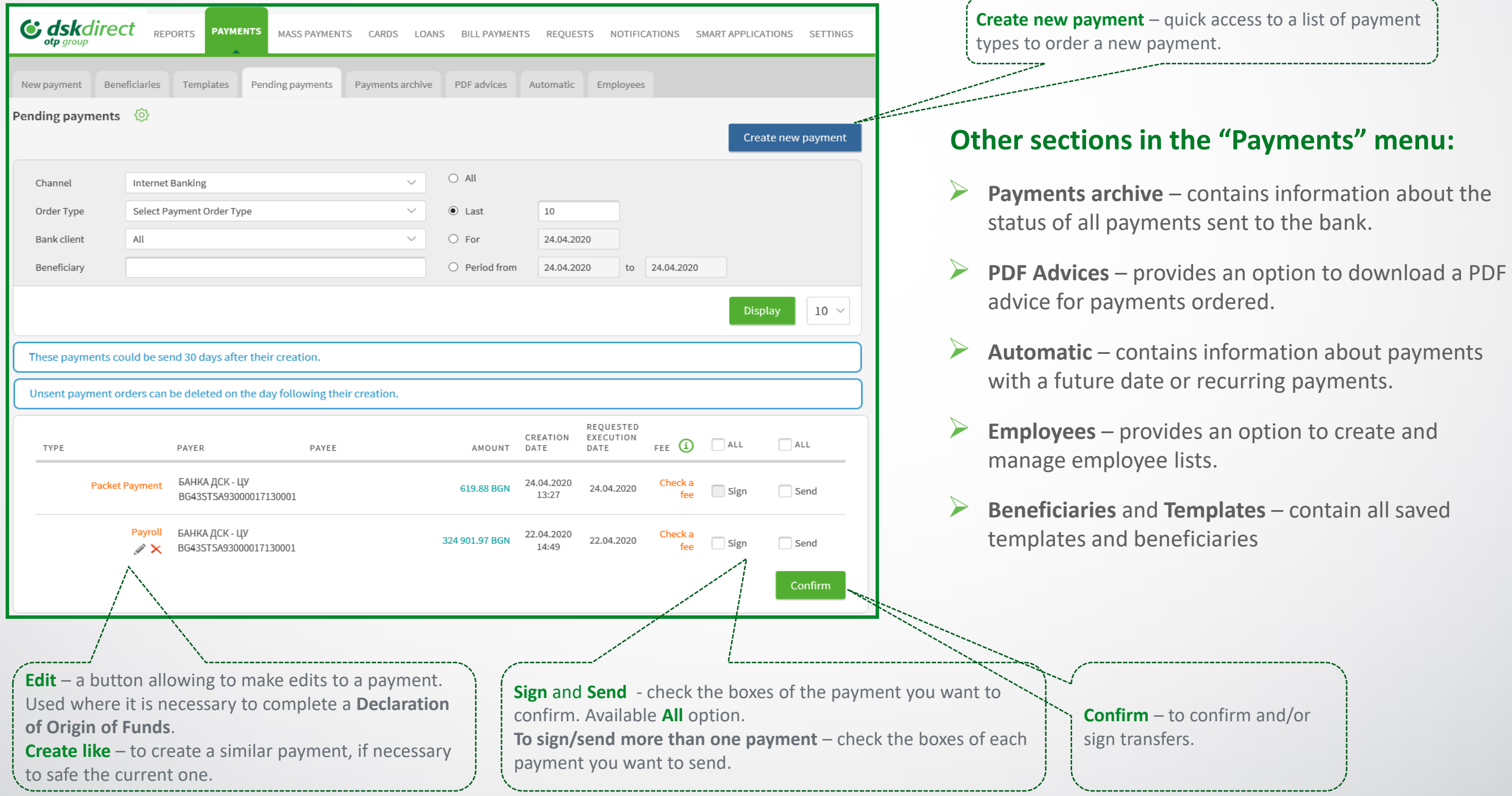

## <span id="page-5-0"></span>Packet payment by file Description of fields and possible options

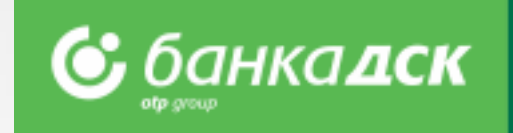

- ➢ Select a **file to upload, type of payment and file format** 
	- ➢ Select options **expand payments**, **requested execution date**
- ➢ After saving the payment, visit **Pending payments** section to sign and send it

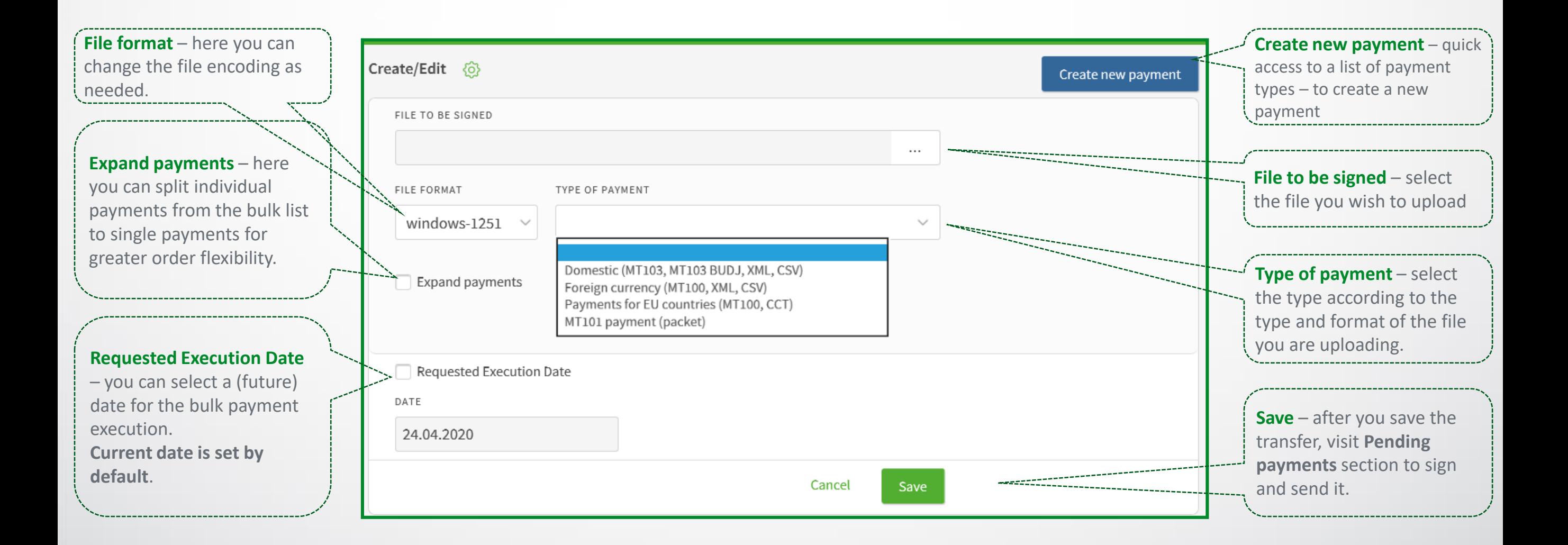

## <span id="page-6-0"></span>Salary by file upload Payment of salaries through ZapDep, CSV, XML file

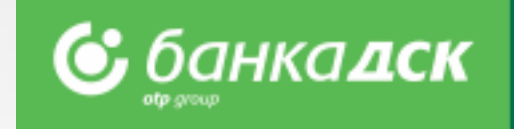

Select the **account** from which the payment will be made

- ➢ Select **file to upload, file format** and **type** 
	- ➢ Select **period/month** to which the payment relates

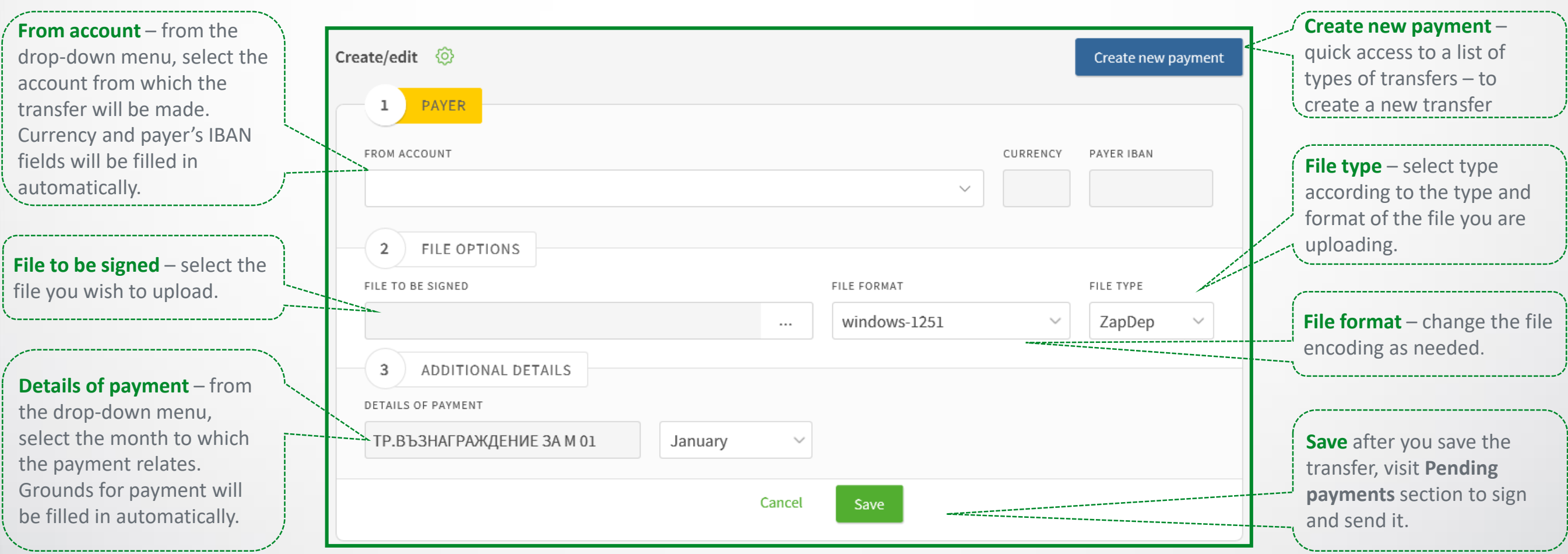

## <span id="page-7-0"></span>Salary by list of employees Working with a list, filters and payment order

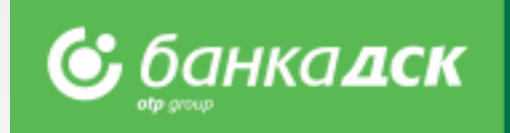

- ➢ Select the **account** from which the transfer will be made
	- ➢ Add employees from an existing list through **Add Payment** button
- ➢ After you save the payment, visit **Pending payments** section to sign and send it

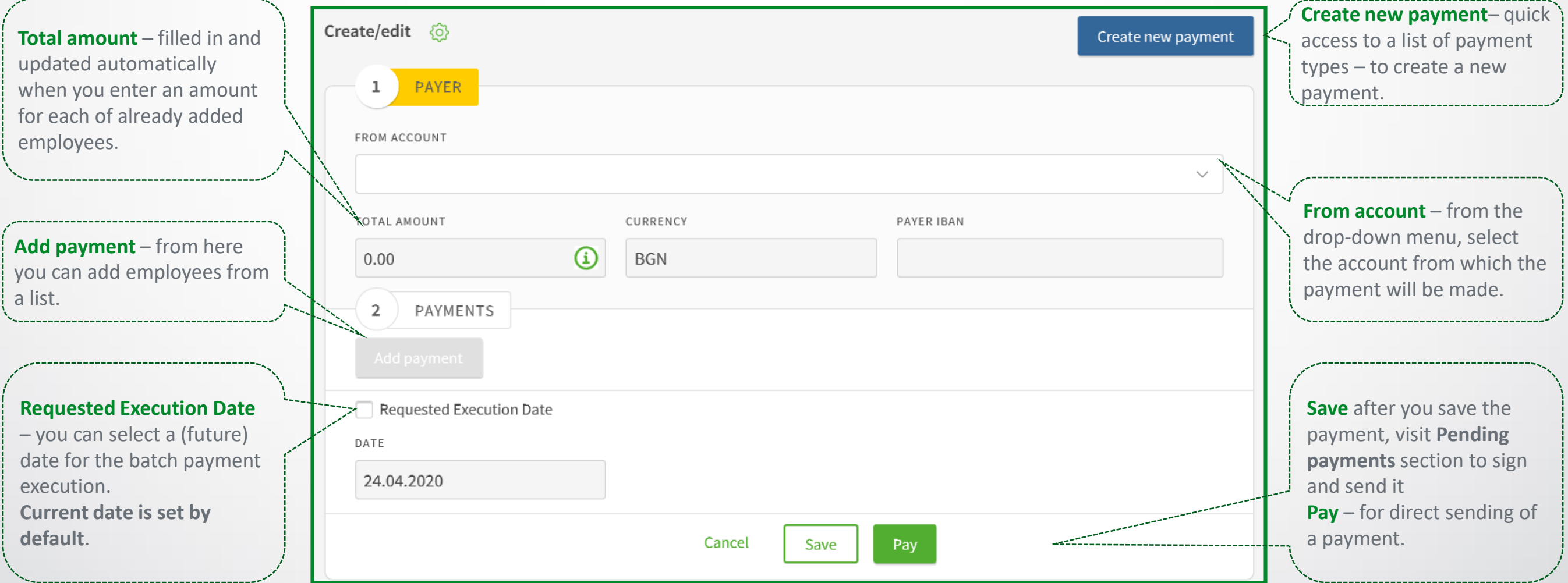

## <span id="page-8-0"></span>Employees Create and manage a list, filters

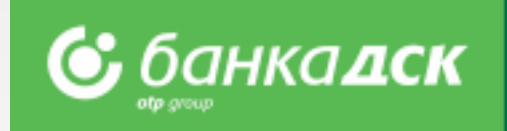

### **Here you can access and manage the existing list of employees.**

- ➢ Add employees by **filling in a form** or **uploading a file**
- ➢ You can select **Bank client** and **Group**  for convenience when you transfer salaries to selected entries of the list
- ➢ The functionality for transfer of **Salaries by list of employees** is available in **New payment** section

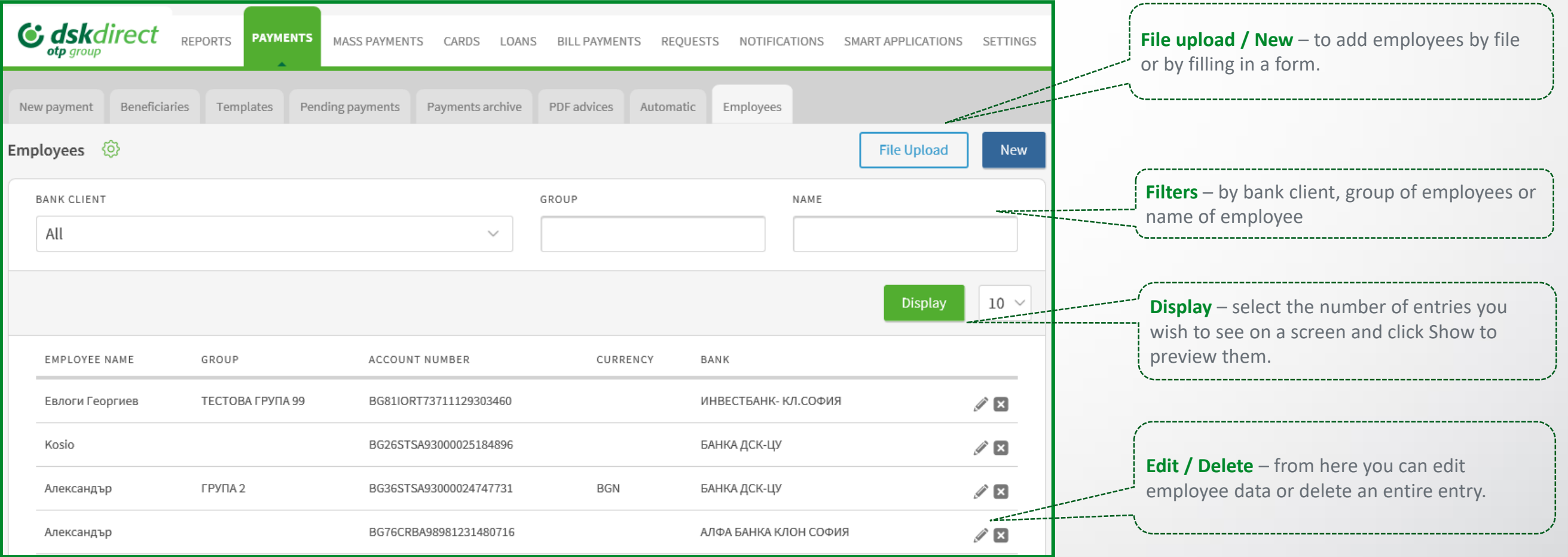

# <span id="page-9-0"></span>Save templates and beneficiaries

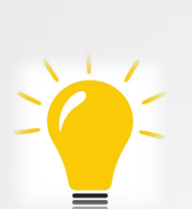

 $\triangleright$  In case of recurring payment to the same recipient, for your convenience you can save the **beneficiary** and/or **template.**

➢ Saved templates are available in "**Templates**" or "**Beneficiaries**" sections.

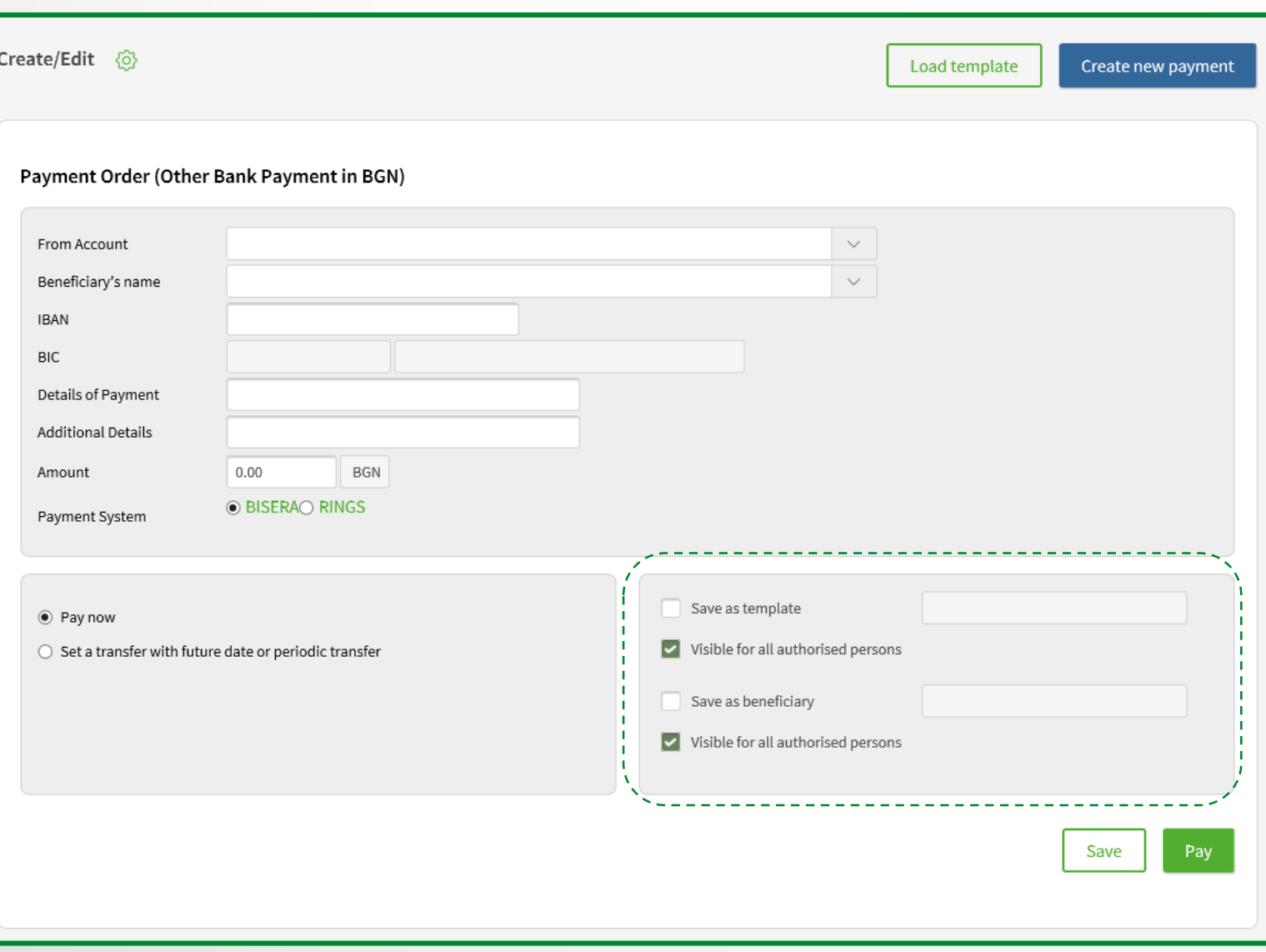

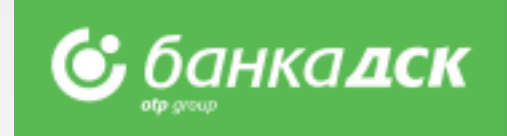

#### **How to save a template / beneficiary?**

 $\triangleright$  Fill in payment details;

➢ Before executing the transfer, select **"Save as template / beneficiary";**

 $\triangleright$  Check the box and enter name for the template/beneficiary to be saved;

➢**Important note: The template will be saved after the payment is ordered!**

#### **How to use a saved form?**

➢ Through "**Templates**" sub-menu or

➢ Upon selecting a new payment, select "**Load template**" button**.**

 $\triangleright$  If needed, you can change the account from which the payment is made, the amount and grounds.

 $\triangleright$  Edits to a saved form require security confirmation.

#### **How to use a saved recipient?**

➢ Upon selection of a new payment, a list of all saved beneficiaries is available in the **Beneficiary's name** field.

# <span id="page-10-0"></span>Bill payments For utility services and taxes

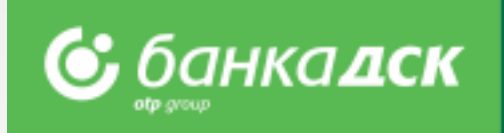

#### **From here you can access the registered utility bills and register new ones.**

- ➢ Register the payment of your **utility bills and local taxes**
- ➢ For registration you will need a **subscription/client number** (for utility bills) and **UIC** (for taxes)
- ➢ Upon registration, add **name of payment** in order to find it quickly and easily when you review your bills
- ➢ Registration of **automatic payments/direct debits** on utility bills is possible **ONLY in a bank branch**

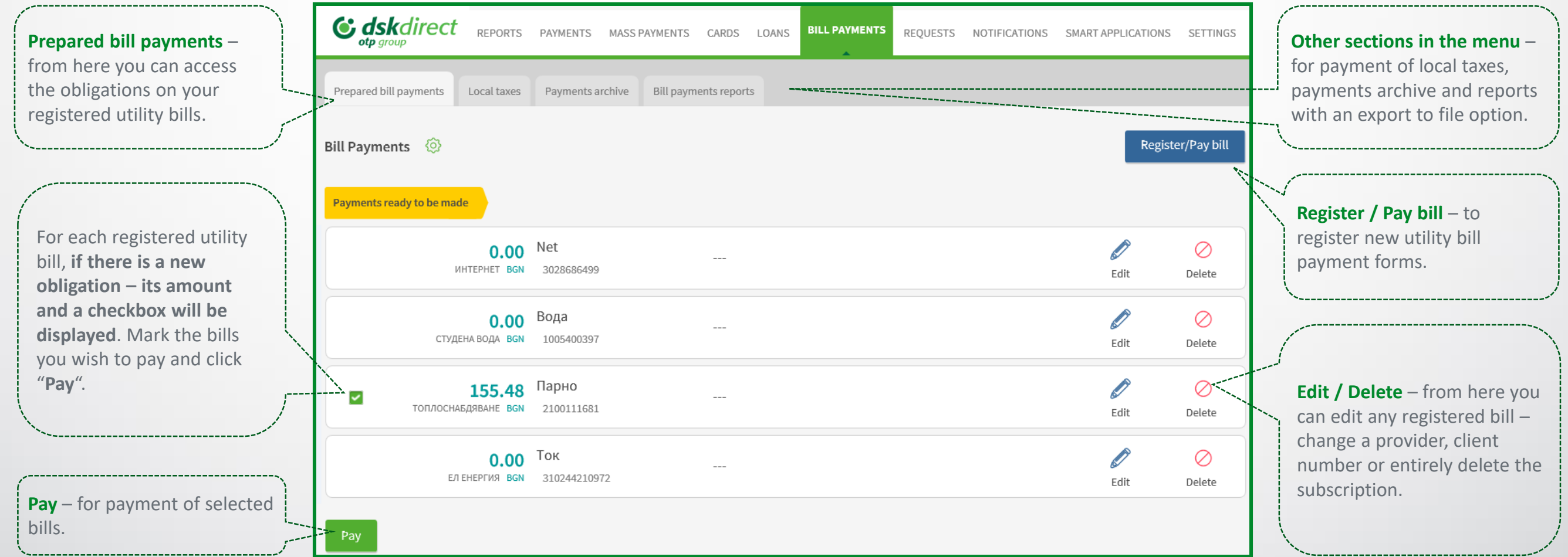

# <span id="page-11-0"></span>Settings

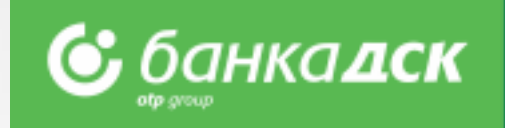

### **In the Settings menu you can:**

- ➢ Change **Username** and **Password**
- ➢ Activate your selected **Signing method**
- ➢ Select the accounts (out of those registered with DSK Direct) to be displayed as **Operating Accounts**
- ➢ Control the DSK Direct access security level from **Secure login**
- ➢ Review information about **User sessions, Signed Documents** and **Technical requirements**

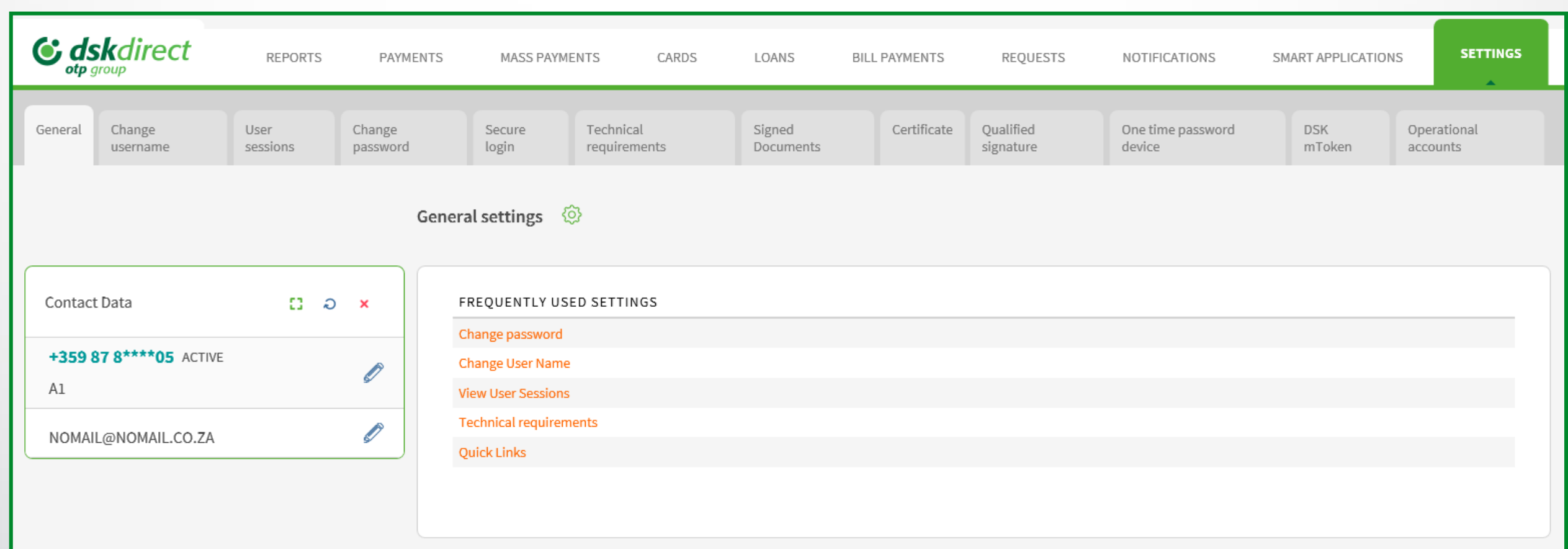